### Adding web resources to your reading list

Of course if a web resource is freely accessible on the web, you can just link directly to it from Learn. But if you want to include it in your reading list, follow one of the methods below.

## 1. Create a record manually

This method might be a little quicker if you only rarely add websites to your reading list.

- 1. In your Leganto reading list, click the button
- 2. Use the Manual entry option to add an item
- 3. Choose Type = Website and add a name
- 4. Click Next
- 5. Fill out as many of the details as you can (thinking of what your students need to cite it), especially the title and URL
- 6. Click Add

# 2. Install and use the 'Add to Leganto' bookmarklet

This method will take longer to set up the first time, but adding items after that will be much quicker.

#### To install it the first time:

- 1. If your browser is not already showing a bookmarks bar, follow the instructions for your browser at <a href="https://www.computerhope.com/issues/ch001917.htm">https://www.computerhope.com/issues/ch001917.htm</a>
- 2. In Leganto, click your settings cog in the top right corner, then click "Add to Leganto!"

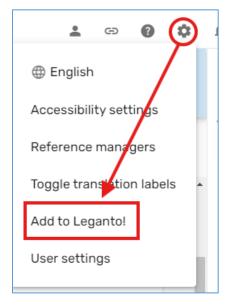

3. A new window should open.

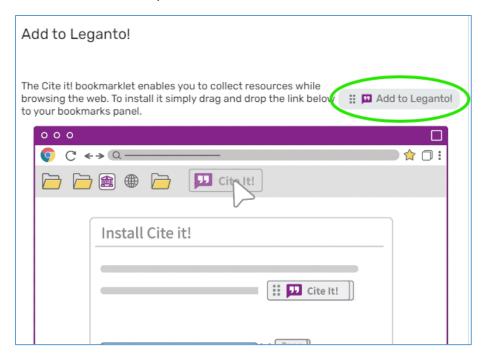

4. Click-and-drag the Date and Date and

### To use the 'Add to Leganto!' bookmarklet

### You must first be logged into Leganto.

- 1. Go to Akoraka | Learn, navigate to, and open your master reading list.
- 2. Open another tab, and navigate to your web resource
- 3. Click the "Add to Leganto!" bookmarklet from your toolbar.
  - You may be asked to "... allow third party cookies ... ".
    Press the dialog box.
- 4. Check the item details, particularly the type, are correct and complete enough for your students to use in a citation
- 5. In the dropdowns at the bottom, select the reading list and the section you want to add it to.
- 6. Click Add

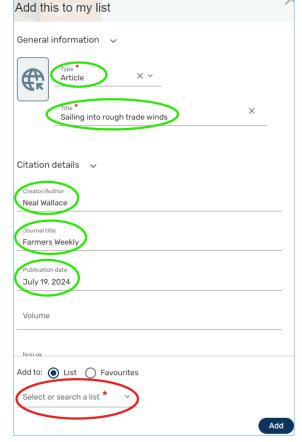